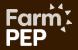

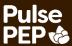

# 'Pulse Pioneers' How To Guide

The PulsePEP is a community of farmers, researchers and industry interested in understanding and making the most out of UK grown pulses, both from a production and end use perspective (e.g feeding to livestock). The PulsePEP web platform hosted on the FarmPEP website aims to make knowledge around pulses easily accessible and sharable to a wide audience. The PulsePEP on TFF aims to support in depth discussion. As a Pulse Pioneer you are expected to share the plans and progress of your on farm pulse trials via the PulsePEP web platform. This guide provides the steps you need to take to share your trial plans with the PulsePEP community (requirements indicated with \* in the contents) and also how you may best interact with the PulsePEP web platform for your own use.

## Contents and Trials Page Checklist (\*)

| 1. | The  | Home Page                                          | 2  |
|----|------|----------------------------------------------------|----|
| 2. |      | oading trials pages*                               |    |
|    | 2.1. | Creating an account*                               | 4  |
|    | 2.2. | Selecting the right page type*                     | 4  |
|    | 2.3. | Tips for trial page structure*                     | 5  |
|    | 2.4. | Uploading an Image*                                | 6  |
|    | 2.5. | Adding documents and related content*              | 7  |
|    | 2.6. | Tagging your page to the PulsePEP and NCS Project* | 8  |
|    | 2.7. | Editing and managing your page*                    | 8  |
| 3. | Prof | file Page                                          | 9  |
| 4. | Inte | racting with Content                               | 9  |
| 5. | Noti | ifications                                         | 10 |
| 6. | Glos | ssary                                              | 11 |
|    | 6.1. | Topics                                             | 11 |
|    | 6.2. | Initiatives                                        | 11 |
|    | 6.3. | Resources                                          | 11 |
|    | 6.4. | Events                                             | 11 |
|    | 6.5. | Organisations                                      | 11 |

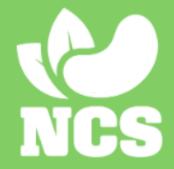

# 1. The Home Page

Navigate to PulsePEP from the FarmPEP home page.

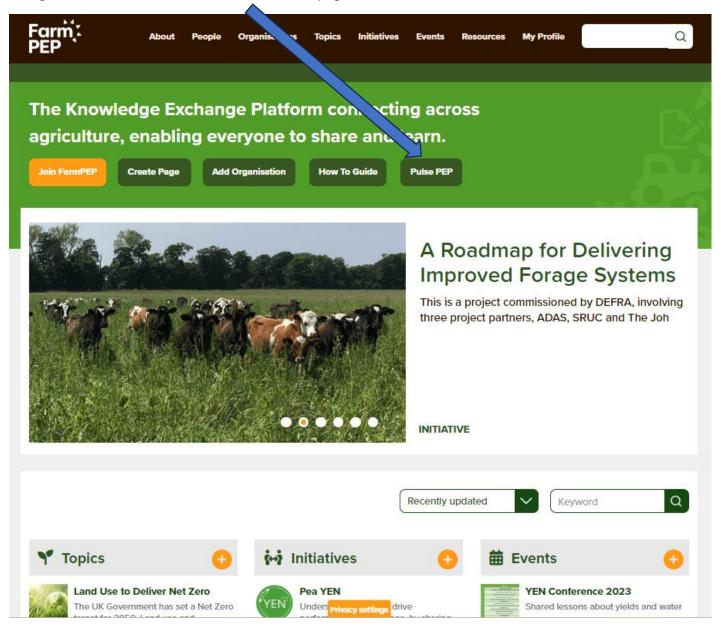

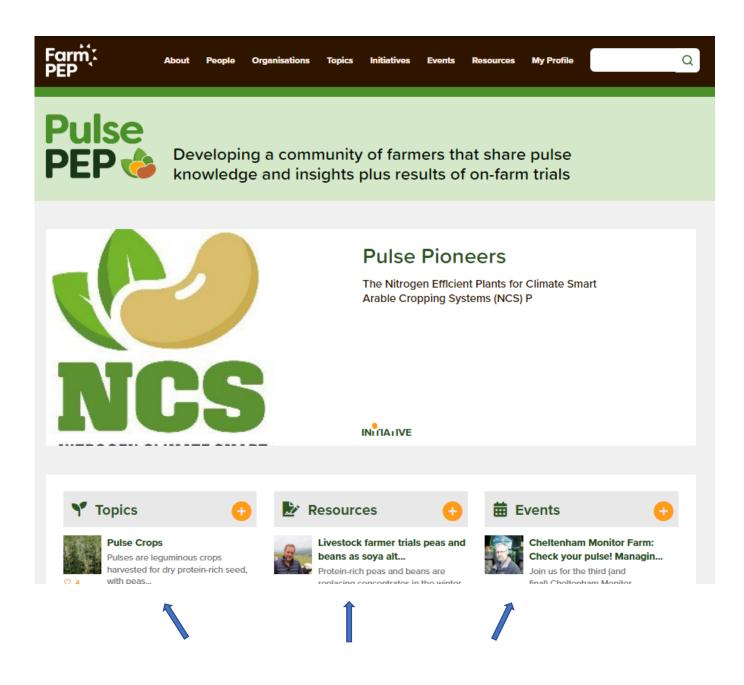

Under the different page categories are listed the most recently added/edited items or those with the most user interaction (likes or comments). This allows users to quickly find fresh or popular information.

**Navigate** from here to all the key pages or search for any of particular interest, using the **search bars**.

# 2. Uploading trials pages \*

#### 2.1. Creating an account \*

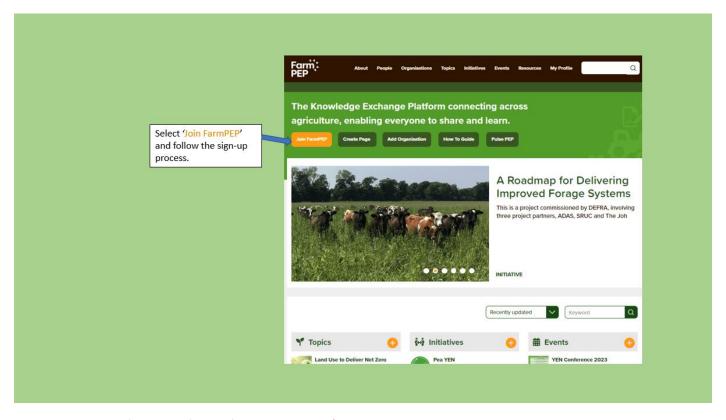

### 2.2. Selecting the right page type \*

#### This is a very important step!

Choosing the right page type for your content allows it to be found and viewed in the most appropriate way. Refer to the <u>Glossary</u> at the end of this document for definitions of the page types.

For Pulse Pioneers trial pages, create a 'Resource' page.

For **Events**, **Initiatives** and **Resources** – use the '<u>Create Page</u>' button on the <u>home page</u> or your <u>Profile</u> <u>Page</u>. Alternatively, there is a button at the right side of the <u>Events/Initiatives/Resources</u> pages. Select the page type from the drop down list on the editing page.

If you wished to add a **Topic** or **Organisation** use the '<u>Create Topic</u>' or '<u>Add Organisation</u>' buttons found on the home page or on the Topic/Organisations pages.

### 2.3. Tips for trial page structure \*

FarmPEP aims to share **distilled**, **trusted** knowledge. Write a concise explanation of your trial and its aims, that can be updated throughout the duration of the trial and when data has been collected.

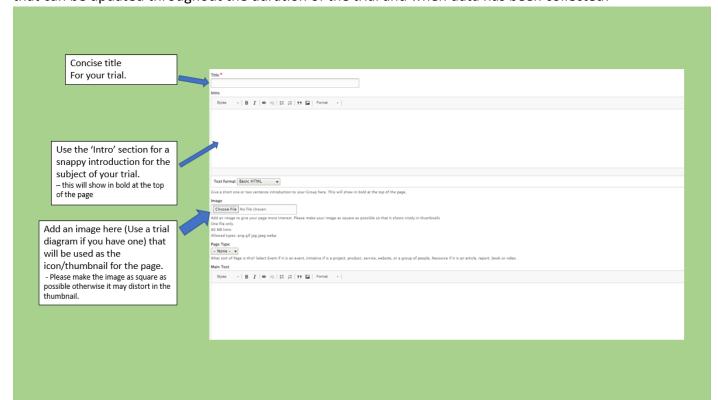

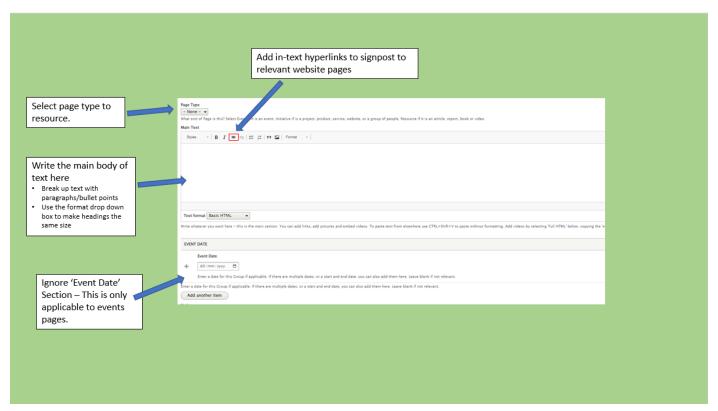

# 2.4. Uploading an Image \*

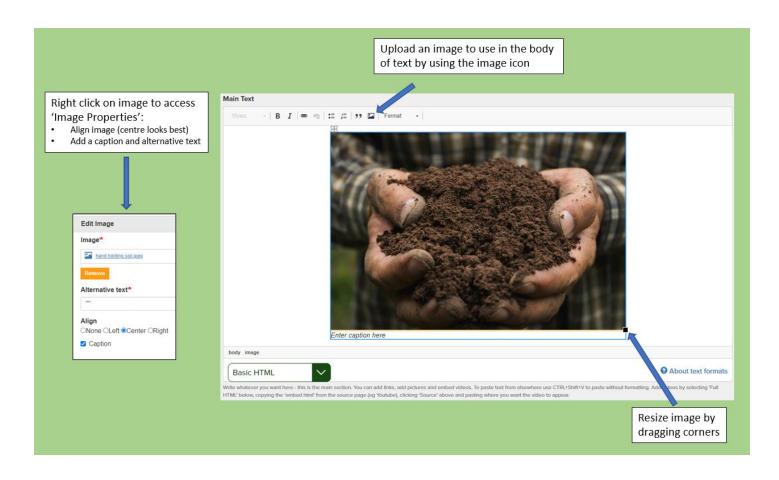

### 2.5. Adding documents and related content \*

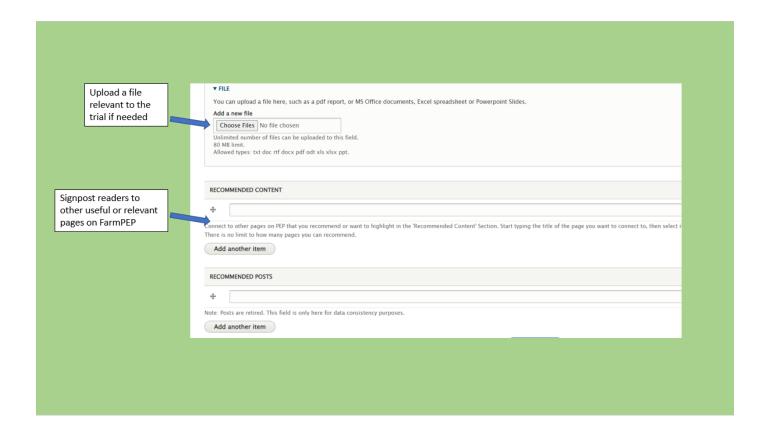

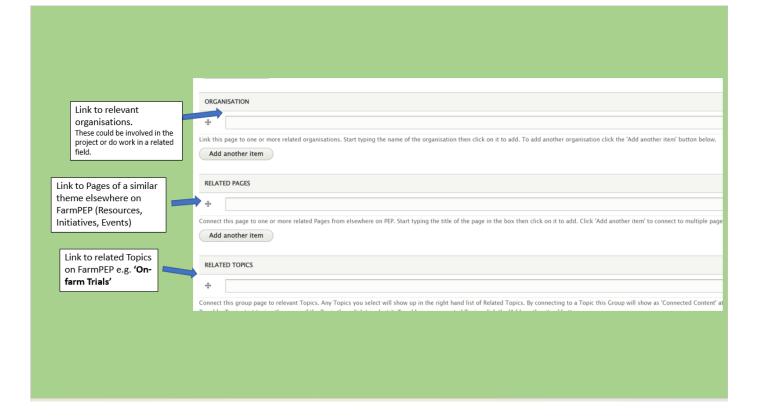

### 2.6. Tagging your page to the PulsePEP and NCS Project \*

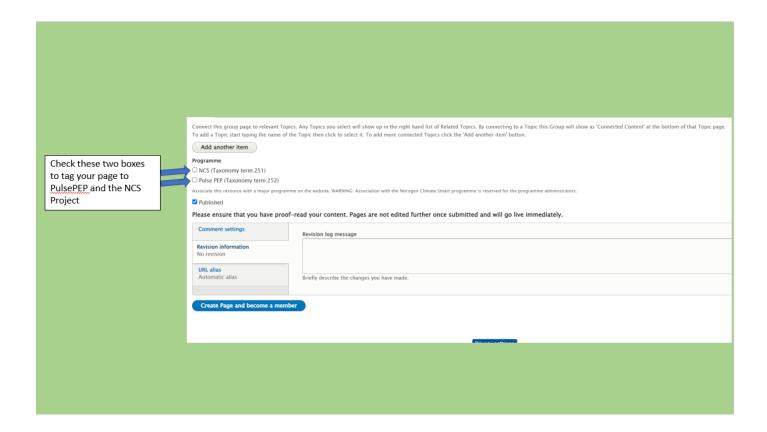

### 2.7. Editing and managing your page \*

Update your page throughout the trial to show progress and upload any data collected. To do this, find your page on FarmPEP by using the search tool and using the actions box on the right hand side of the page: Editing a

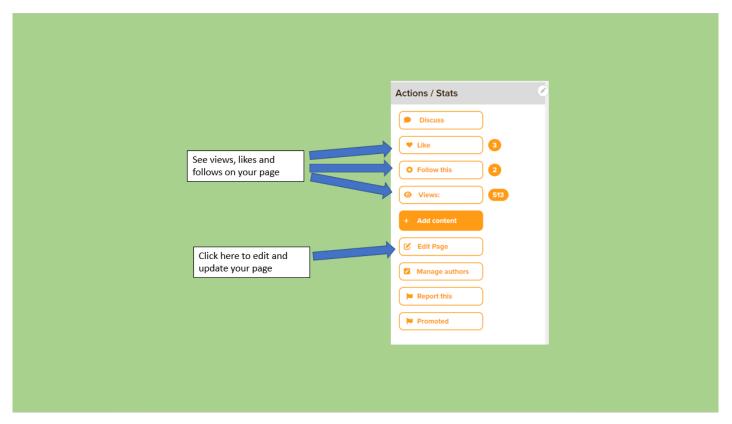

## 3. Profile Page

Use your profile page to tell other members a bit about yourself. Pages you follow or create will also show up here as shown below:

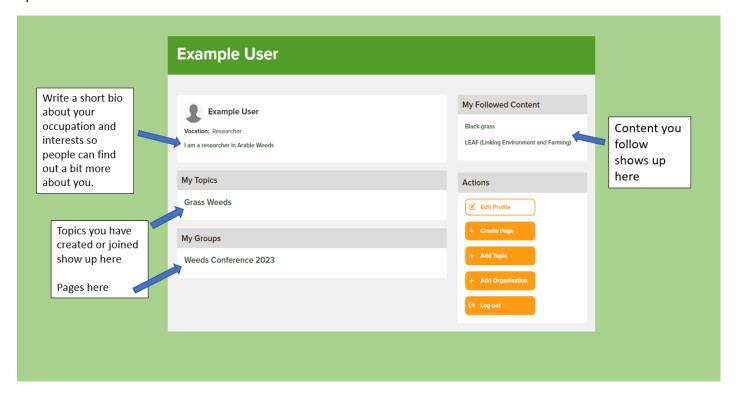

# 4. Interacting with Content

Use the 'Actions/Stats' buttons to interact with content.

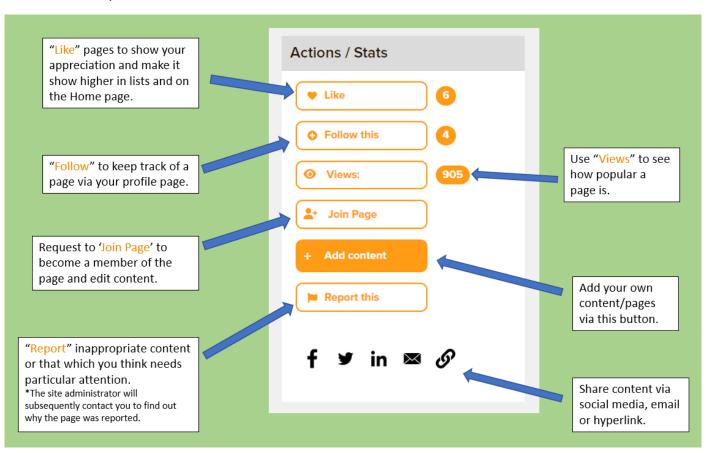

## 5. Notifications

Receive email notifications when changes or comments are made on your liked or followed content as well as any page you are a member of. Use your profile page to manage notifications preferences.

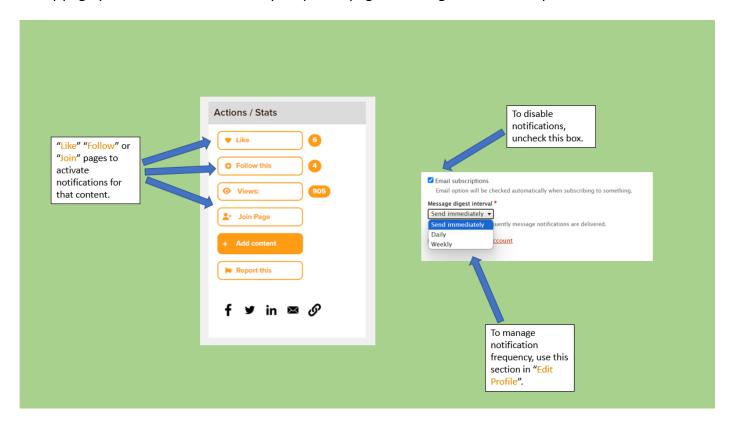

# 6. Glossary

#### 6.1. Topics

A Topic is any subject area, issue, or practice. Topic pages connect interested people, organisations and initiatives with useful information and resources.

Any member can create a Topic and write their own content. Please try to use the most up to date information possible and update Topic pages when new information becomes available.

Topics are managed by Members and other site users must first request to join the page before being able to edit. Requests are approved by the Site Administrator.

#### 6.2. Initiatives

A collaborative endeavour. It could be a project or a network, or a group of like-minded people interested in a topic area. Working together as a benchmark group or across a landscape or catchment. It could also be an idea that you would like to share with others.

#### 6.3. Resources

A resource can be a report, paper, article, study, video, or any other output.

#### 6.4. Events

Any event, conference, show, workshop, webinar or meeting.

### 6.5. Organisations

An organisation is a company, institute, charity, university, agency or department that you work for.

Add your organisation to connect with everyone in UK Agriculture's knowledge landscape. You can describe what you do, link to your website, connect with all relevant Topics, join together all employees, host projects, share information on your tools, products and services.